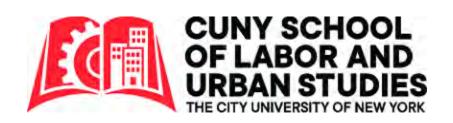

# ZOOM Conferencing Software 101 For Hosts / Instructors (PC Users)

This is a supplemental tool that works best if you follow along with the software open.

# **Table of Contents**

| Downloading Zoom                              | 2  |
|-----------------------------------------------|----|
| Starting a Meeting                            | 4  |
| New Meeting                                   | 5  |
| Schedule a Meeting                            | 6  |
| Testing Audio and Speakers                    | 9  |
| Running a Meeting                             | 11 |
| Mute/Unmute, Start/Stop Video, and Join Audio | 11 |
| Invite, Invite Others, and Copy URL           | 11 |
| Manage Participants                           | 12 |
| Share Screen                                  | 13 |
| Chat                                          | 14 |
| Record                                        | 15 |
| Breakout Rooms                                | 17 |

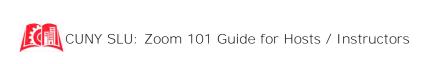

# **Downloading Zoom**

- 1. Go to the main ZOOM page: <u>www.zoom.us</u>
- 2. Hover your mouse over "Resources" and then click "Download Zoom Client" from the options.

| ZOOM SOLUTIONS + PLANS & PRICING CONTACT SALES  | JOIN A MEETING HOST A MEETING V S<br>Download Zoom Client<br>Video Tutorials<br>Live Training<br>Webinars and Events |
|-------------------------------------------------|----------------------------------------------------------------------------------------------------|
| Zoom for video,<br>conference rooms<br>& phone. | Zoom Blog:<br>FAQ<br>10:42                                                                                           |
| Enter your work email Sign Up Free              |                                                                                                    |

- 3. Click "Download" under "Zoom Client for Meetings" and click the file that shows up.
  - a. Give your computer the necessary permissions and the file will download automatically. If you are the administrator on your personal computer, this should be a simple "do you trust this program" question. If you are using a computer where you are not the administrator, the administrator's password may be needed to approve the program.

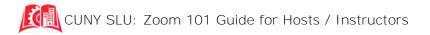

|                   | S - PLANS & PRICING CONTACT SALES                                                                                                    | JOIN A MEETING | HOST A MEETING - | SIGN IN | SIGN UP, IT | S FREE   |
|-------------------|----------------------------------------------------------------------------------------------------|----------------|------------------|---------|-------------|----------|
|                   | Zoom Client for Meetings<br>The web browser client will download automatically<br>meeting, and is also available for manual download     | here.          | first Zoom       |         |             |          |
| 仑                 | Zoom Plugin for Microsoft C<br>The Zoom Plugin for Outlook installs a button on th<br>you to start or schedule a meeting with one-click. |                | to enable        |         |             | 3 Help   |
| Coominstaller.exe |                                                                                                    |                |                  |         |             | Show all |

4. A zoom window should open automatically.

| zoom                        |  |
|-----------------------------|--|
| Join a Meeting              |  |
| Sign In                     |  |
|                             |  |
| Version: 4.6.7 (18176.0301) |  |

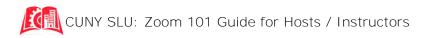

# **Starting a Meeting**

Log into your Zoom Account.

USERNAME: PASSWORD:

You'll have two options from the main screen:

- 1. For a meeting set at a future date, click the blue square "Schedule." You can see any future meetings you have scheduled under the "Meetings" tab (purple arrow).
- 2. For a meeting you'd like to start right now, click on the orange square for "New Meeting."

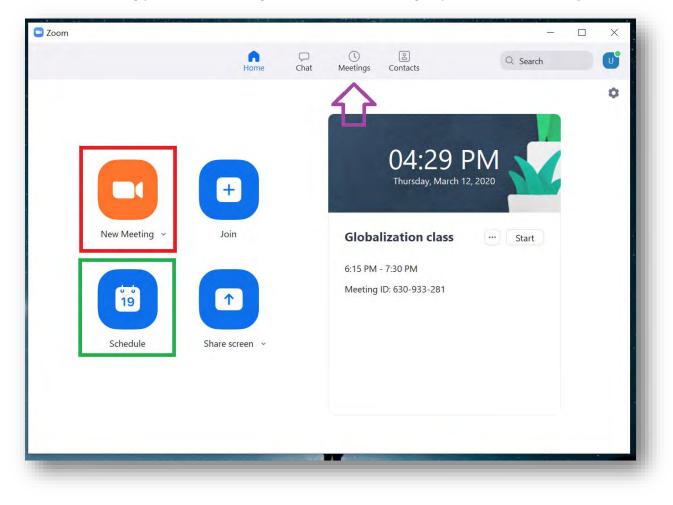

#### **New Meeting**

If you choose to start the meeting immediately, you can then invite people into it by clicking the "Invite" button at the bottom of your Zoom screen (red arrow). It will make a window pop up, as below. The easiest option then is to click "Copy Invitation," then right click on your mouse and hit "Paste" into the body of your preferred email sending service

| ( <u>(</u> | 🖸 Invite people | e to join meeting 324-54 | 17-872   |       |           |                        | ×      | 2 Enter Full Screen |
|------------|-----------------|--------------------------|----------|-------|-----------|------------------------|--------|---------------------|
|            |                 |                          | Contacts | Email |           |                        |        |                     |
|            | Type to filte   |                          |          |       |           |                        |        |                     |
|            |                 |                          |          |       |           |                        |        |                     |
| U          |                 |                          |          |       |           |                        |        |                     |
|            |                 |                          |          |       |           |                        |        |                     |
|            |                 | (                        |          |       | 1         |                        |        |                     |
|            | Copy URL        | Copy Invitation          |          |       | Meeung Pa | issword, <b>629441</b> | Invite |                     |
|            |                 | <u>۷</u>                 |          | 1.2   | ~         |                        |        |                     |
|            |                 | 2+ 2:                    | 1 💽      | ~     | O,        |                        |        | End Meeting         |

The invitation will include: a direct Zoom link, a call-in number, and the 9-digit meeting ID code.

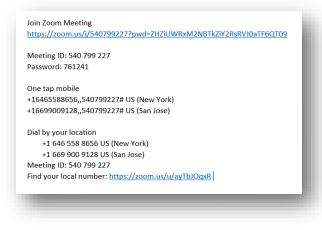

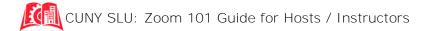

## **Schedule Meeting**

| Торіс                                              |                                                             |          |
|----------------------------------------------------|-------------------------------------------------------------|----------|
| Labor Law Cl                                       | lass                                                        |          |
| Start:                                             | Thu March 12, 2020 V 05:00 PM                               | ▲<br>▼   |
| Ouration:                                          | 1 hour   •     0 minute   •                                 |          |
| ecurring i                                         | meeting Time Zone: Eastern Time (US and C                   | anada) 🗸 |
| Password                                           | Automatically O Personal Meeting ID 367-768-2002            |          |
| Password Require me                                | eeting password                                             |          |
| Password<br>Require m<br>/ideo<br>/ios On<br>Audio | eeting password Off Participant                             | udio     |
| Password<br>Require m<br>/ideo<br>/ios On<br>Audio | eeting password<br>Off Participant On Off<br>Computer Audio | udio     |

If you are "Scheduling" a meeting for a later date, you'll get a window like the following with several choices:

- 1. Type in the name of your meeting, it's start time, and duration.
- 2. "Recurring Meeting" is unchecked.
- 3. "Generate Automatically" is **checked.**
- 4. "Require Meeting Password" is unchecked.
  - a. For ease of access, not having a meeting password will make it easier for participants to join the meeting with fewer technical barriers.
- 5. Video for "Hosts" and "Participant" is ON.
- 6. "Telephone and Computer Audio" is checked.
- 7. OPTIONAL: Choose which calendar you use and Zoom will add it to your schedule

Scroll down past "Calendar" and click on **"Advanced Options."** We recommend **"Mute Participants on Entry"** to create the least disturbances by those joining late. If you have another individual you trust to host the class in case you have any difficulties, you can enter their email under "Alternative Hosts."

| Calendar          |                                     |                                |        |
|-------------------|-------------------------------------|--------------------------------|--------|
| Outlook           | <ul> <li>Google Calendar</li> </ul> | <ul> <li>Other Cale</li> </ul> | ndars  |
| Advanced Options  | s ^                                 |                                |        |
| Enable waiting ro | om                                  |                                |        |
| Enable join befor | e host                              |                                |        |
| Mute participants | s on entry                          |                                |        |
| Only authenticate | ed users can join: Sign in to Zoom  |                                |        |
| Automatically red | ord meeting                         |                                |        |
| Alternative hosts | :                                   |                                |        |
| Example:john@     | company.com;peter@school.edu        |                                |        |
|                   |                                     | Schedule                       | Cancel |
|                   |                                     | Schedule                       | Cancel |

**Clicking "Schedule" will generate an invitation that will include: direct Zoom link, a call-in number, and the 9-digit meeting ID code.** Click "Copy to Clipboard" (red), then right click on your mouse and hit "Paste" into the body of your preferred email sending service

| Your meeting              | has been scheduled.                                       |    |
|---------------------------|-----------------------------------------------------------|----|
| Click the butto           | n below to copy the invitation to clipboard.              |    |
| unionsforener<br>meeting. | gydemocracy@gmail.com is inviting you to a scheduled Zoom |    |
| Topic: Labor L            | aw Class                                                  |    |
| •                         | 2020 06:00 PM Eastern Time (US and Canada)                | 1  |
| Join Zoom Me              | peting                                                    |    |
|                           | us/j/287508573?pwd=K3hqdmIvelExUHcwVENzc1lQQm1hdz09       |    |
| Meeting ID: 28            | 37 508 573                                                |    |
| One tap mobi              | le                                                        | 1  |
| +1646558865               | 6,,287508573# US (New York)                               |    |
| +1669900912               | 8,,287508573# US (San Jose)                               | 1  |
| Dial by your lo           | ocation                                                   |    |
|                           | 58 8656 US (New York)                                     | 11 |
|                           | 00 9128 US (San Jose)                                     |    |
| Meeting ID: 28            | 37 508 573                                                |    |
| Onen                      | with default calendar (.ics) Copy to Clipboard            | ٦  |

Scheduled meetings will now appear under the **"Meetings"** tab in your home screen. From there, you'll be able to start your meeting at the meeting time, copy more invitations to send out, edit any of the details discussed above, or delete the meeting.

|                                             | Home | Chat   | <b>Neetings</b> | Contacts              | Q Search |          | U |
|---------------------------------------------|------|--------|-----------------|-----------------------|----------|----------|---|
| Upcoming Recorded                           | (+)  |        |                 |                       |          |          |   |
| Today                                       |      | Sa     | mple Z          | oom Meetin            | g        |          |   |
| Test My Meeting                             | 1    | 5:00 F | PM - 6:00 PN    | 1 Starts in 3 minutes |          |          |   |
| 11:00 AM-1:00 PM<br>Meeting ID: 938-238-720 |      | Meet   | ing ID: 548-5   | 96-070                |          |          |   |
| Sample Zoom Meeting                         |      | St     | tart            | Copy Invitation       | 🖋 Edit   | X Delete |   |
| 5:00 PM-6:00 PM                             |      |        |                 |                       |          |          |   |
| Meeting ID: 548-596-070                     |      | Show   | Meeting Invit   | ation                 |          |          |   |
| Globalization class                         |      |        |                 |                       |          |          |   |
| 6:15 PM-7:30 PM                             |      |        |                 |                       |          |          |   |
| Meeting ID: 630-933-281                     |      |        |                 |                       |          |          |   |
| Fri, Mar 13                                 |      |        |                 |                       |          |          |   |
| Study with Lala                             |      |        |                 |                       |          |          |   |
| 1:00 PM-2:00 PM                             |      |        |                 |                       |          |          |   |
| Meeting ID: 298-317-297                     |      |        |                 |                       |          |          |   |

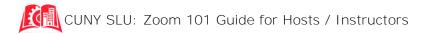

# **Testing Audio and Speakers**

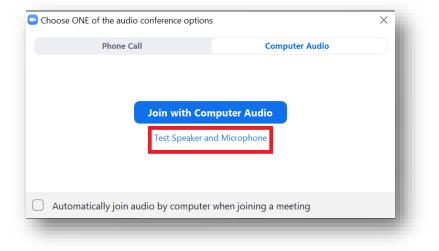

Before you officially join the meeting, it's recommended you click the option to test your **audio and microphone.** You should get a window that looks like below. Click "Test Speaker and Microphone."

Make sure your computer volume is up and then click the **"Test Speaker"** and **"Test Mic"** options and follow the prompts. Unless you have plugged in external speakers or an external microphone, there will be only one option in the drop-down menu.

| General            | and the second second se |
|--------------------|----------------------------------------------------------------------------------------------------|
| C Video            | Speaker Test Speaker Speakers (Realtek(R) Audio)                                                                                                    |
| n Audio            | Output Level:                                                                                                    |
| Share Screen       | Volume: 🛋 🔷 🔷 🛶 📣                                                                                                    |
| Virtual Background |                                                                                                    |
| O Recording        | Microphone Test Mic Microphone Array (Realtek(R) Au, *                                                                                                    |
| Statistics         | Input Level:                                                                                                    |
| E Feedback         | Volume: 🛋 🔷 📥 🐗 🗤                                                                                                    |
| Keyboard Shortcuts | Automatically adjust volume                                                                                                    |
| Accessibility      | Use separate audio device to play ringtone simultaneously                                                                                                    |
|                    | Automatically join audio by computer when joining a meeting                                                                                                    |
|                    | Mute my microphone when joining a meeting                                                                                                    |
|                    | Press and hold SPACE key to temporarily unmute yourself                                                                                                    |
|                    | Sync buttons on headset                                                                                                    |
|                    |                                                                                                    |
|                    | Advanced                                                                                                    |

Once you've made sure both work, exit out of the window, then click "Join With Computer Audio."

| CUNY SLU: Zoom 101 Guide for Hosts / Inst | ructors |
|-------------------------------------------|---------|
|-------------------------------------------|---------|

If you have any issues with your computer audio or video during your session, you can access this page by clicking the "Settings" icon on the main Zoom page.

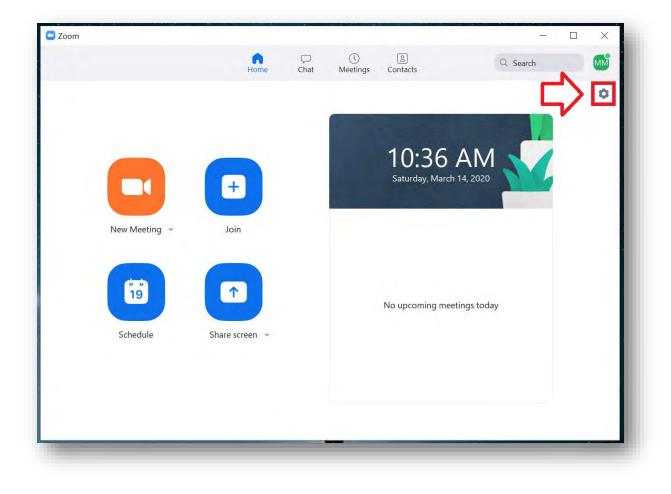

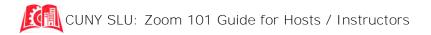

# **Running a Meeting**

By clicking "New Meeting" or hitting "Start" on a Scheduled Meeting, your Meeting will begin. You will get a screen that looks like the following. Arrows are color-coded for the different functions and explained in the following pages.

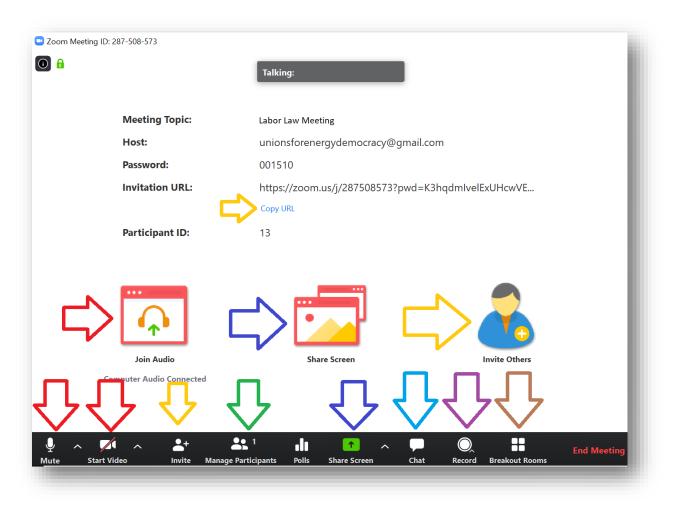

# "Mute/Unmute," "Start/Stop Video," and "Join Audio"

When your video is on and your microphone is connected, the buttons will give you the option for "Mute" and "Stop Video."

## "Invite," "Invite Others," and "Copy URL"

If you wish to invite more people to the meeting, this will take you through the invite and copy invitation options we've discussed above.

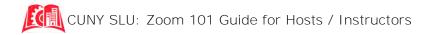

## "Manage Participants"

Allows you to see who is in your meeting. A number next to the icon will tell you the number of participants (green arrow). Clicking the button will open up a side window.

|         |               | -       |            | ×             |
|---------|---------------|---------|------------|---------------|
| ~       | Participa     | nts (2) |            |               |
| ноя     | ST (Host, me) |         |            | ) <b>1</b> /2 |
| M Mel   | anie          | Cha     | it         |               |
|         |               | Ask     | to Start \ | /ideo         |
|         |               | Mal     | ke Host    |               |
|         |               | Ma      | ke Co-Ho   | st            |
|         |               | Ren     | ame        |               |
|         |               | Ren     | nove       |               |
| Mute Al | l Unmute      | All     | More       | ~             |

The icons next to a name indicate if that participant has their microphone and video on or off. Clicking the name of a participant offers you the above options. (Most are self explanatory. "Chat" will be discussed in the next section.)

At the bottom of the window, you'll have "Mute All," "Unmute All," and "More." Clicking "More" offers you the below options. We recommend making sure the following are checked: "Mute Participants on Entry," "Allow Participants to Unmute Themselves," and "Allow Participants to Rename Themselves."

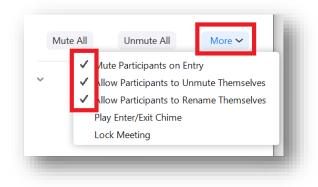

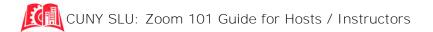

## "Share Screen"

If you need to show a PowerPoint, handout, or website to the group, click "Share Screen."

|                               | Basic Adv                       | anced Files |       |
|-------------------------------|---------------------------------|-------------|-------|
| Melanie Martinez              | 2                               | æ           |       |
| Screen                        | Whiteboard                      | iPhone/iPad |       |
| Presentation 1 - PowerPoint   |                                 |             |       |
|                               |                                 |             |       |
| hare computer sound 🗌 Optimiz | e Screen Sharing for Video Clip |             | Share |

Choose the window that has the necessary program/document (whether this be PowerPoint, Word, Adobe, or any web browser) and click "Share." The program will open as normal but will now have a Zoom "heading."

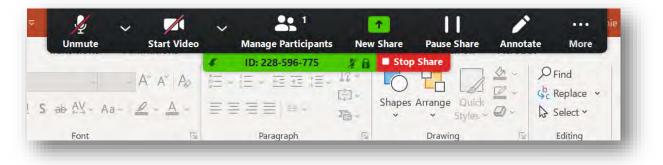

Without leaving your active program (in this example, PowerPoint), you can now mute/unmute, start/stop video, check participants, change your share screen, pause your sharing, and even add text, stickers, and notes on top of the screen you are showing. Clicking "Stop Share" takes you back to your main Zoom video.

# "Chat"

Clicking "Chat" will open up a "Zoom Group Chat" like the one below. Typing a message and hitting enter will send messages to everyone in the meeting. If you'd like to message an individual participant, you can click **"Everyone"** and choose a participant's name from the drop-down menu.

| ∨ Zoom Grou                         | ıp Chat  |
|-------------------------------------|----------|
|                                     | - 1      |
| To: Everyone ✓<br>Type message here | 🗅 File 🛄 |

Clicking the three dots (...) on the lower right of the screen produces the pop-up menu below. You can then choose if you want participants to be able to chat with each other, the host, both, or none. This is up to the teacher's preference, but it is preset to "Everyone Publicly and Privately."

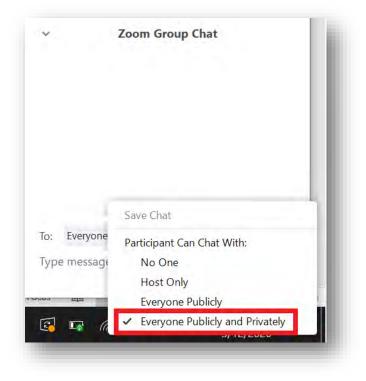

CUNY SLU: Zoom 101 Guide for Hosts / Instructors

## "Record"

If you want to record your session for yourself or students who missed it, you can click the "Record" button. The icon below will show up in the upper left hand of the screen:

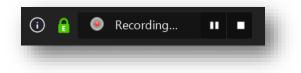

You can pause the recording in case the session goes on break. When you want to stop recording, hit the stop button. You'll receive a message that the recording will be available when the meeting ends. You can choose where this recording is saved by clicking the **"Settings"** icon on the home page.

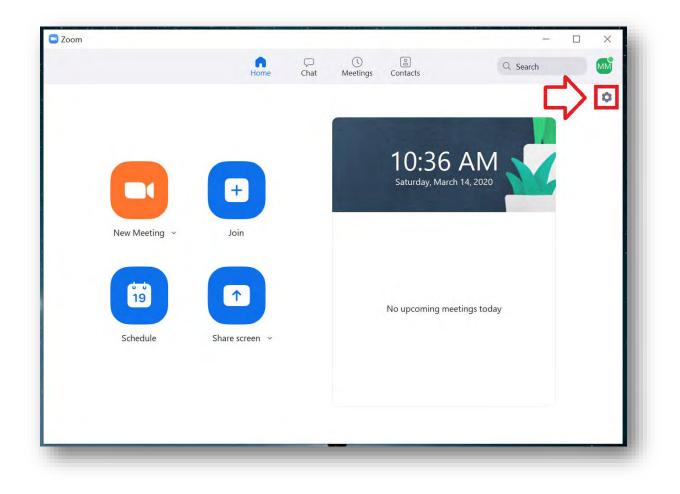

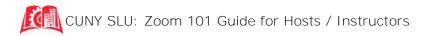

Click the "Recording" tab (red), where you'll be able to choose where your recordings are saved. Click "Change" (green) and a "Browse for Folder" window will pop up. For easiest access, we recommend saving them to your Desktop. The folder will automatically be called "Zoom" and it will save video, audio, and chat files.

| General            | Local Recording | Location: | C:\Users\Melanie\Documents\Zo Open Change                                                   |
|--------------------|-----------------|-----------|---------------------------------------------------------------------------------------------|
| Video              |                 |           | 42 GB remaining.                                                                            |
| Audio              |                 | Choos     | e a location for recorded files when the meeting ends                                       |
| Share Screen       |                 | -         | l a separate audio file for each participant who speaks<br>ize for 3rd party video editor ⑦ |
| Chat               |                 | 🗌 Add a   | timestamp to the recording ⑦                                                                |
| Virtual Background |                 | Record    | l video during screen sharing                                                               |
|                    |                 | D PI      | ace video next to the shared screen in the recording                                        |
| Recording          |                 | C Keep 1  | emporary recording files ⑦                                                                  |
| Profile            |                 |           | Browse For Folder ×                                                                         |
| Statistics         |                 |           | Please select the folder where you would like the recorded                                  |
| Keyboard Shortcuts |                 |           | files to be saved.                                                                          |
|                    |                 |           | <ul> <li>Desktop</li> <li>Stopbox-NamespaceExtensionRole.Personal</li> </ul>                |
| Accessibility      |                 |           | ConeDrive                                                                                   |
|                    |                 |           | > 瀺 Melanie                                                                                 |
|                    |                 |           | 3D Objects                                                                                  |
|                    |                 |           | PICS from iPHONE                                                                            |
|                    |                 |           | < >                                                                                         |
|                    |                 |           | Make New Folder OK Cancel                                                                   |

No other significant settings should be changed. "Record video during screen sharing" will automatically be selected and we recommend leaving it like that.

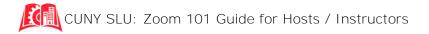

### "Breakout Rooms"

You can break up your large group of participants into smaller groups but using the "Breakout Rooms" function. **Choose how many rooms** you would like, select "Automatically" if you have no preference on who goes where (you can move people around in the next step), and then click **"Create Rooms"** to go to the next window.

| Create Breakout Rooms               | ×    |
|-------------------------------------|------|
| Assign 6 participants into 3 Rooms: |      |
| Automatically O Manually            |      |
|                                     |      |
| 2 participants per room             | 1.14 |
| Create Rooms                        |      |
|                                     | _    |

Once the rooms are created, click the title of the breakout room to rename or delete it. Clicking "Assign" (purple) next to a room will allow you to choose which participant is in which room. Under "Options" (green), we recommend "Allow participants to return to the main session at any time" and a 60 second timer for closing the rooms. When ready, "Open All Rooms" (red).

| Breakout Rooms - Not Started                                                                                                    | ×       |
|----------------------------------------------------------------------------------------------------|---------|
| ▼ Breakout Room 1                                                                                                    |         |
| Guest                                                                                                    |         |
| ▼ Breakout Room 2                                                                                                    | Assign  |
| ▼ Breakout Room 3                                                                                                    | Assign  |
| <ul> <li>Move all participants into breakout rooms automatically</li> <li>Allow participants to return to the main session at any time</li> <li>Breakout rooms close automatically after: 30 minutes</li> <li>Notify me when the time is up</li> </ul> |         |
| ✓ Countdown after closing breakout room                                                                                                    |         |
| Set countdown timer: 60 v seconds                                                                                                    |         |
| Recreate Y Options Y Add a Room Open Al                                                                                                    | l Rooms |

You should receive a confirmation message and your participants will receive a room request that they will have to click "Join."

|                                            | iting you to join Breakout Room: Breakout Room 1 |
|--------------------------------------------|--------------------------------------------------|
|                                            |                                                  |
| All participants have been invited to join |                                                  |
| Breakout Rooms.                            | loin Late                                        |
|                                            |                                                  |

The Breakout Rooms window will then change from "Not Started" to "In Progress." You'll be able to see when a participant has accepted their invitation and joined the breakout room (blue). As the host, you can also join any of the rooms by clicking "Join" next to the selected room (purple). If you need to message all the participants across all the individual rooms, click "Broadcast a message to all" (red) and send your message as you would in Chat. NOTE: Students won't be able to see anything you post in Chat while in the breakout rooms; the only way to communicate with them is through the Broadcast Message option.

When you're ready for the breakout rooms to dissolve and come back into the main video, "Close All Rooms" (green) and then close the Breakout Rooms window.

| Breakout Rooms - In Progress | ×               |
|------------------------------|-----------------|
| ▼ Breakout Room 1            | Join            |
| • Guest                      |                 |
| ▼ Breakout Room 2            | Join            |
| ▼ Breakout Room 3            | Join            |
|                              |                 |
|                              |                 |
|                              |                 |
|                              |                 |
|                              |                 |
| Type your message here       |                 |
|                              |                 |
|                              |                 |
| Broadcast                    |                 |
| broadcast                    |                 |
| Broadcast a message to all 💙 | Close All Rooms |
|                              |                 |

For any further questions, please reach out to Melanie Martinez at melanie.martinez@slu.cuny.edu

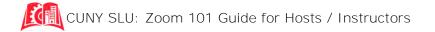